# Macros (Subroutines):

- •In Lab session 1 you have already seen how to write a subroutine (also called a Macro) using the VBA editor.
- •A subroutine is quite different from a UDF. We can not use it in an Excel WS as a function but we have to "run" it.
- The problem with macros is that one generally needs to know quite a bit about the programmation language (VBA) to be able to write them.
- •There is however an alternative to this. We can create subroutines by using the Macro recorder.
- •The Macro recorder is just an Excel application that automatically translates any action that you carry out on the Excel WS into a subroutine (it writes down the code for you!).
- •In this way you do not need to know any VBA commands!

• The advantage of this is that if you want to repeat a certain action on the WS many times you can just run your subroutine.

### 1) Recording a Macro:

- i) open a worksheet
- ii) Select the "View" Tab  $\rightarrow$  Macros  $\rightarrow$  Record Macro  $\rightarrow$  $\Rightarrow$  the record Macro dialog box opens up

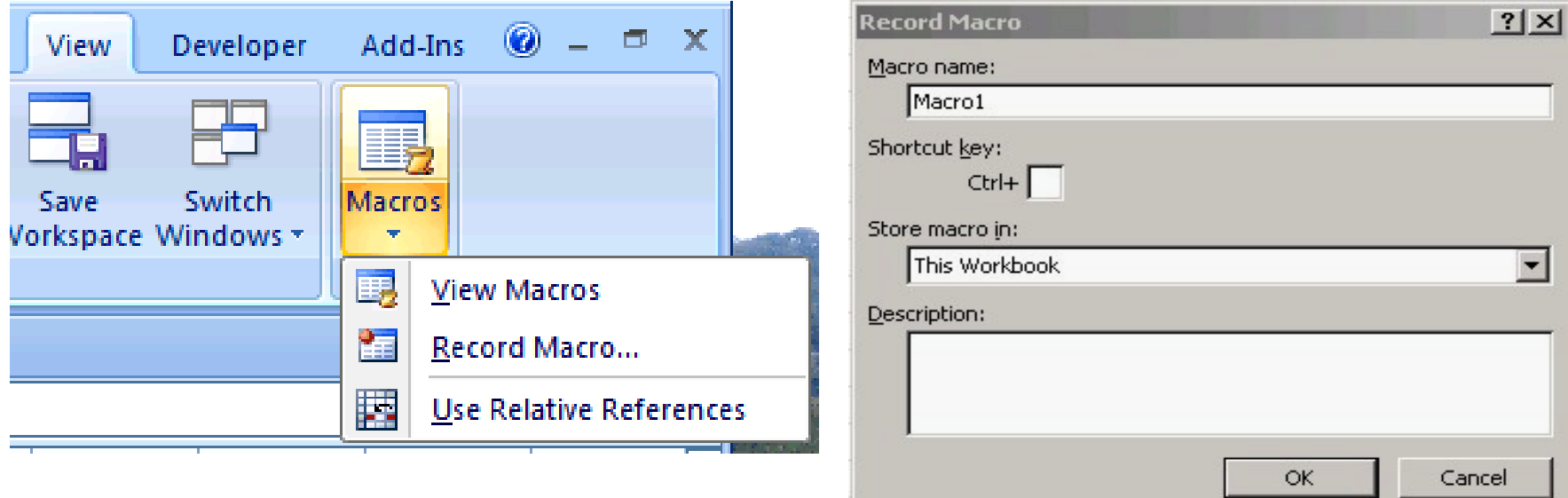

- •If you are going to be using your Macro a lot from now on, it will be useful for you to have a shortcut for this.
- •You can add the "view macros" and "record macros" options to the "quick access toolbar" so that in the future you just need to click on the corresponding icons.
- •You just have to right click on "view macros" or "record macros" and choose the option "Add to Quick Access Toolbar".

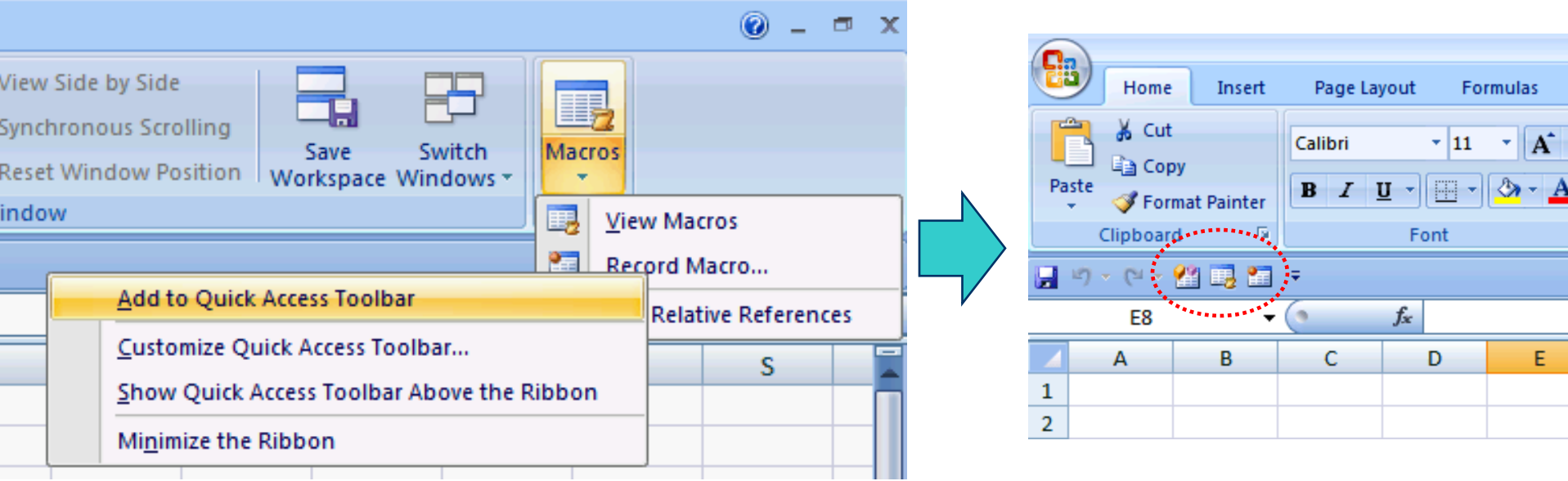

- 2) Example: let us record a macro that adds up all entries on cells A1 to A30
	- a) enter Macro Name, e.g. "SumA1toA30"
	- b) enter a letter for the shortcut key, e.g. "s"
	- c) store the macro somewhere, e.g. "This workbook"
	- d) fill in the decription box, e.g. "sum up the cells A1:A30"

e)  $Ok \cup$ , the recording is on. Now all actions you carry out on the worksheet will be recorded and a VBA code will

be produced.

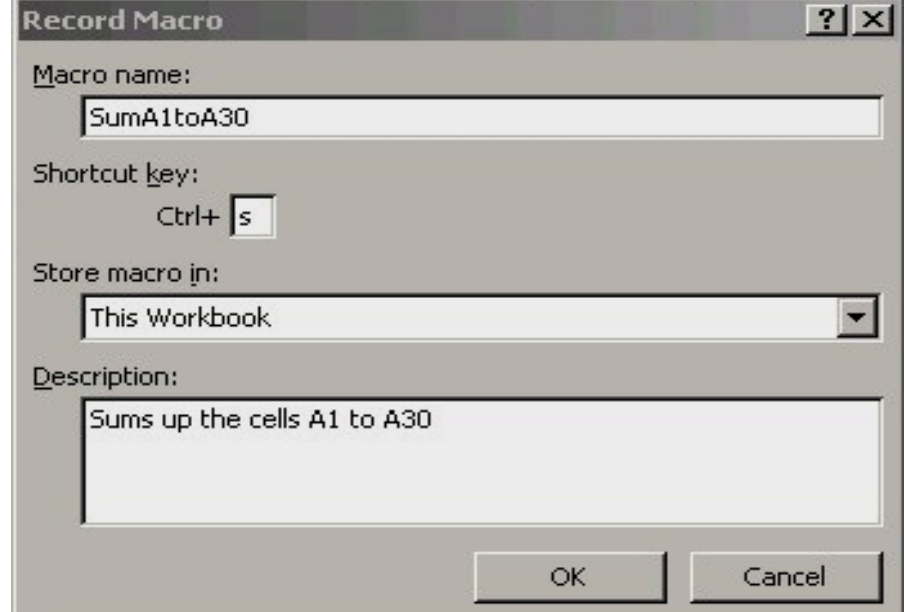

**3**

3) While the recording is on we must now carry out the action the sum of the cells A1:A30

- select a cell in your worksheet different from column A
- write: The sum of the cells A1:A30 is:
- select the adjacent cell and write: =Sum(A1:A30)
- the effect of this is that in the cell in which you wrote =Sum(A1:A30) this sum will be displayed
- you can now change the content of A1:A30 and the sum will be updated automatically
- 4) select View  $\rightarrow$  Macros  $\rightarrow$  Stop Recording

-alternatively in the quick access toolbar the "record macro" icon would have changed into a square

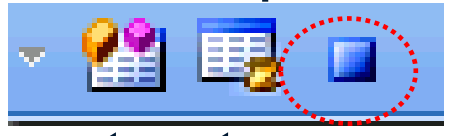

**5** -You just have to click on that square to stop recording.

## 5) Viewing the code:

- -The recording has produced a VBA code, which alternatively we could have programmed by hand:
- Let s see what we have just produced:
- Select View  $\rightarrow$  Macros  $\rightarrow$  View macros

 $\Rightarrow$  a window called Macros opens up

- the window "Macro name" shows the name of all Macros that you have in this particular workbook

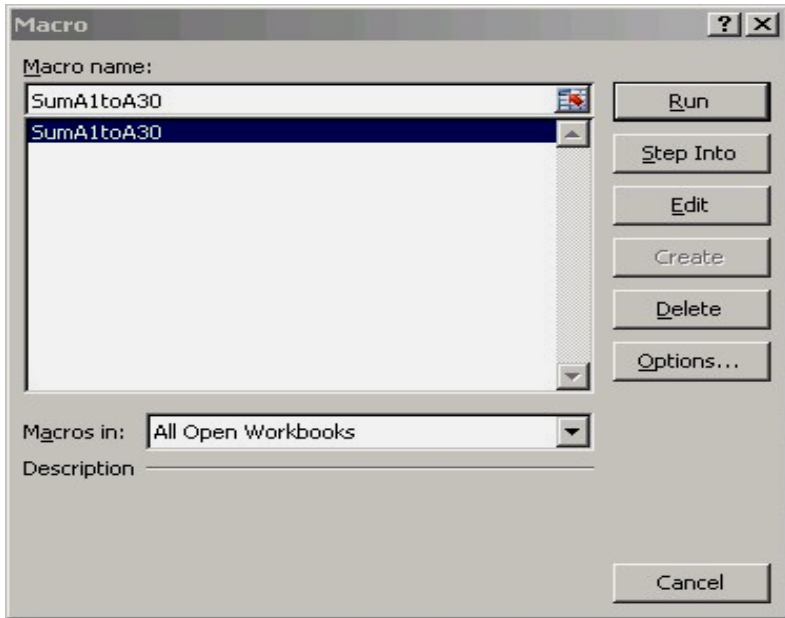

- Select Edit  $\Rightarrow$  the code we have just produced will show up

```
Microsoft Visual Basic - Book1 - [Module1 (Code)]
                                             File Edit View Insert Format Debug Run Tools Add-Ins
                                                                                             Window
                                                                                                    HeSub SumA1toA30()
                                                    H & a a H o C⊠ −
                                                                         \blacksquarem
                                             (General)
'Sub SumA1toA30()
                                                  SumAltoA30 Macro
' SumA1toA30 Macro
                                                 Sums up cells A1 to A30
                                                  Keyboard Shortcut: Ctrl+s
' Sums up the cells A1 to A30
                                                    ActiveCell.Formal@1 = "the sum of the cells is: "Range ("C2"). Select
'ActiveCell.Formal R1C1 = "=SUM(R[-1]C[-2]:R[28]C[-2])"Range ("C3"). Select
                                                End Sub
 ' Keyboard Shortcut: Ctrl+s
```

```
7
  ActiveCell.FormulaR1C1 = "The sum of the cells A1:A30 is:"
  Range("C2").Select
  ActiveCell.FormulaR1C1 = "=SUM(R[-1]C[-2]:R[28]C[-2])"
  Range("C3").Select
End Sub
```
**'**

6) Activating the Macro:

a) Select View  $\rightarrow$  Macros  $\rightarrow$  View Macros  $\rightarrow$ 

 $\Rightarrow$  a window called Macros opens up and the macro's name appears in the window "Macro name:"

· in case you have more than one, select the one you want

Select Run

 $\Rightarrow$  what you have recorded before will be executed now

b) Use the shortcut:

- our example just: Ctl + s

c) If you were editing the code:

Select  $\rightarrow$ 

 $\Rightarrow$  a window called Macros opens up  $\Rightarrow$  a)

• Example: We could use this macro to calculate once more

$$
\sum_{a=1}^n a = \frac{n(n+1)}{2}
$$

- first you have to fill in:  $1\rightarrow A1$ ,  $2\rightarrow A2$ ,  $3\rightarrow A3$ ...  $30\rightarrow A30$
- use the autofill option!
- -activate the Macro  $\Rightarrow$
- -The sum of the cells A1:A30 is 465

The macro is only useful here if we want to do such a calculation many times so that doing Ctl +s is actually a lot faster than writing =sum(A1:A30)!

There is yet one more way of running a Macro. We can create an specific button associated to the Macro, so that each time we click that button the Macro is run!

## 7) Customized buttons (and other objects):

a) Make the "Button" option visible on the quick access toolbare RC on the quick access toolbar  $\rightarrow$  Customize quick access toolbar  $\rightarrow$  Commands not in the ribbon  $\rightarrow$  Button (Form control)→Add

Cancel

OK

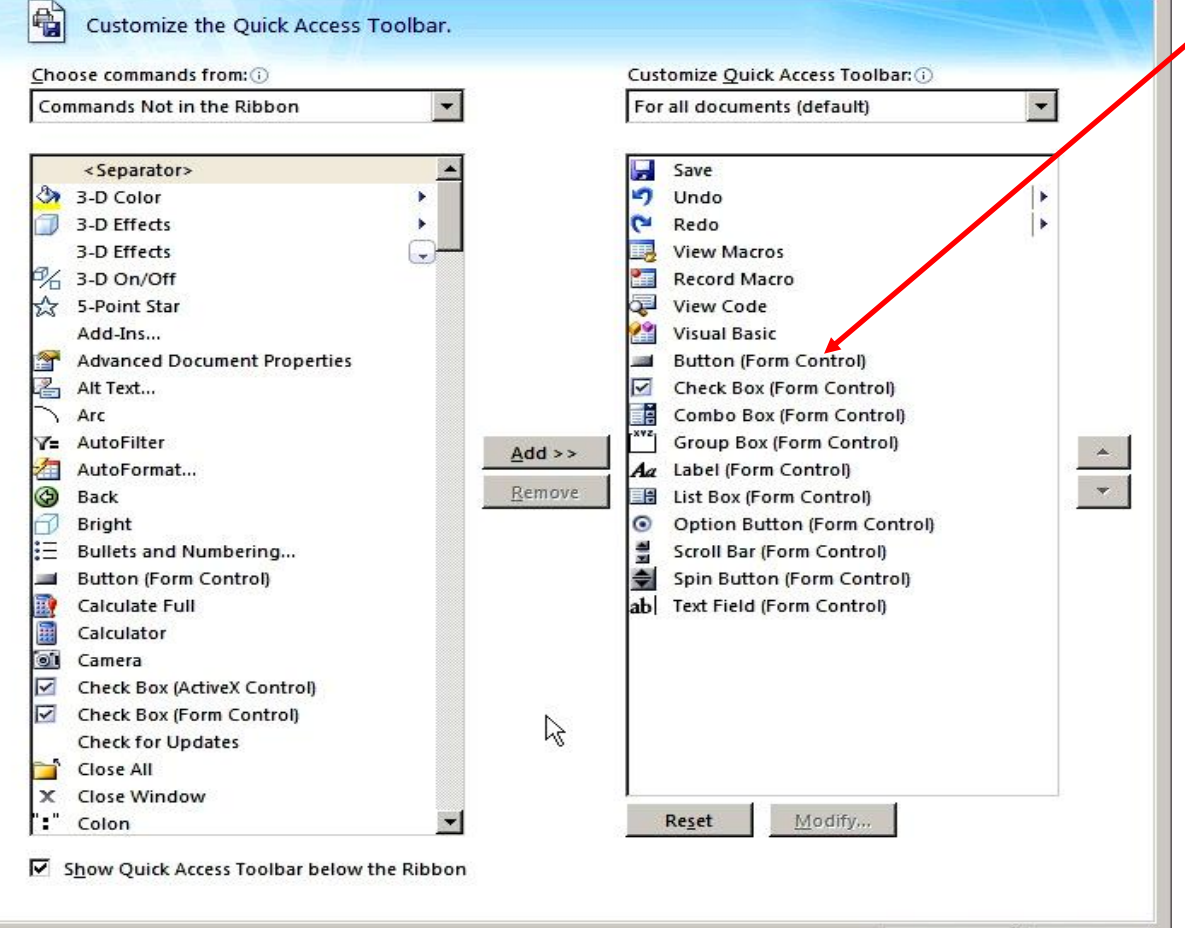

 $\rightarrow$  OK

You can also make other commands visible in the quick access toolbar by going down the list and selecting them! 8) Assign a Macro to a button:

- Select Button (a grey box)
- $\rightarrow$  select a cell in your worksheet
- $\Rightarrow$  the "Assign Macro" window opens up

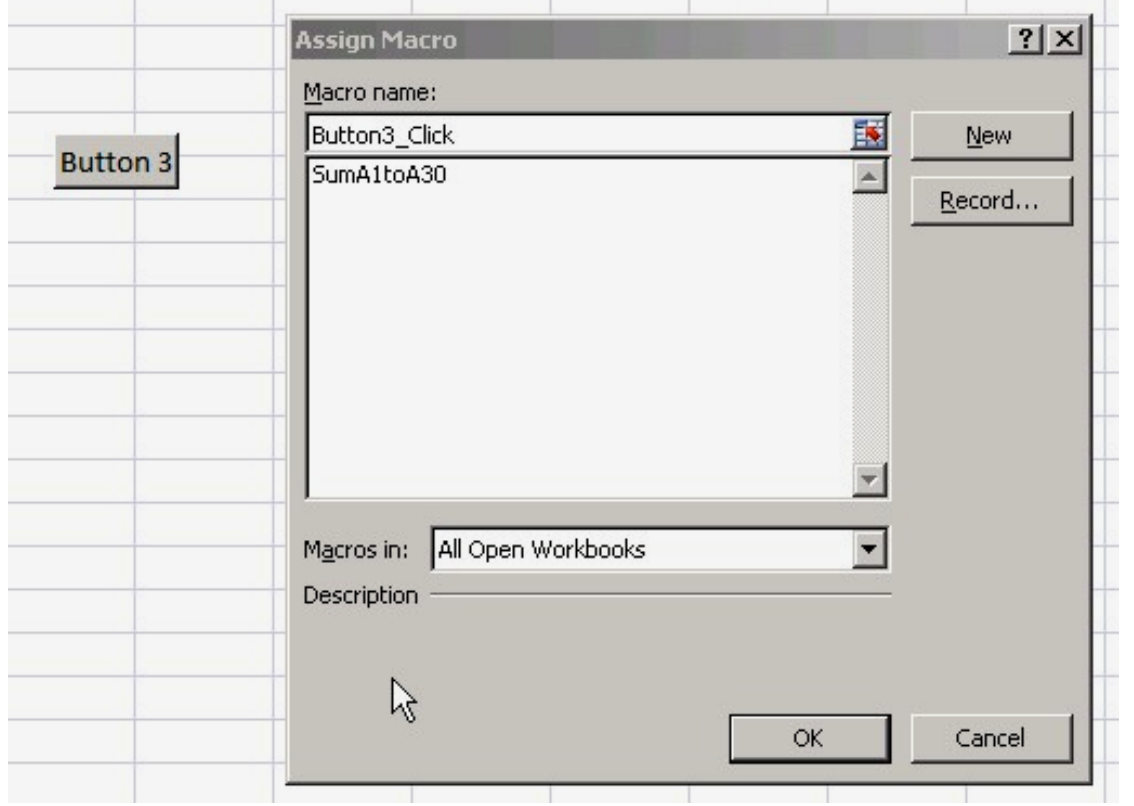

**11**  $\rightarrow$  select the Macro which you want to attach to this button, e.g. SumA1toA30  $\rightarrow$  Ok  $\rightarrow$ 

9) Activating the Macro:

- Selecting now this button will activate the Macro you have attached to it, e.g. SumA1toA30

> & Button 2 **ORRESORES**

Cut

Copy

Paste

Edit Text

Grouping

Assign Macro...

Format Control...

Order

٠

昀

q

OB

- 10) Changing the button design:
	- attach a better text to the button:
- select the right mouse button (moving first over the
- button)  $\rightarrow$  a variety of commands opens up
	- $\rightarrow$  select Edit text  $\rightarrow$
	- $\rightarrow$  type a meaningful text onto the button, e.g. Sum A1 to A30

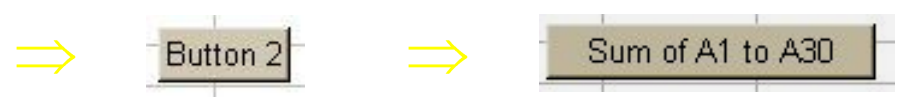

- change the size of the button:
- **12** - select the right mouse button (moving first over the button)  $\rightarrow$  select Format Control  $\rightarrow$

• change the size of the button:

- select the right mouse button (moving first over the button)  $\rightarrow$  select Format Control  $\rightarrow$ 

### $\rightarrow$  Alignment

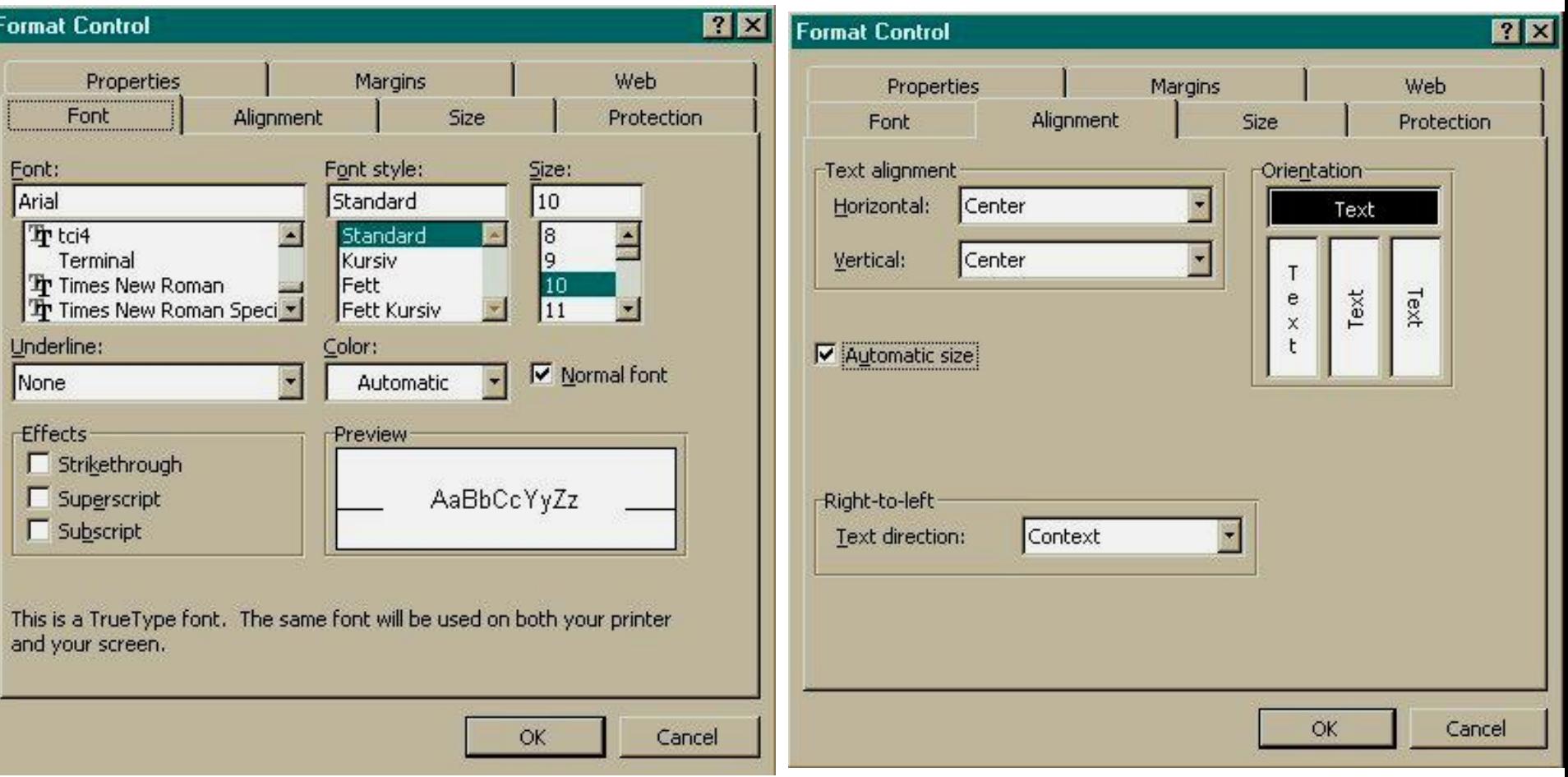

• similarly you can change the writing direction, the text fonts, the text and button size, the margins of the button, the colour, the status of the protection, etc.a

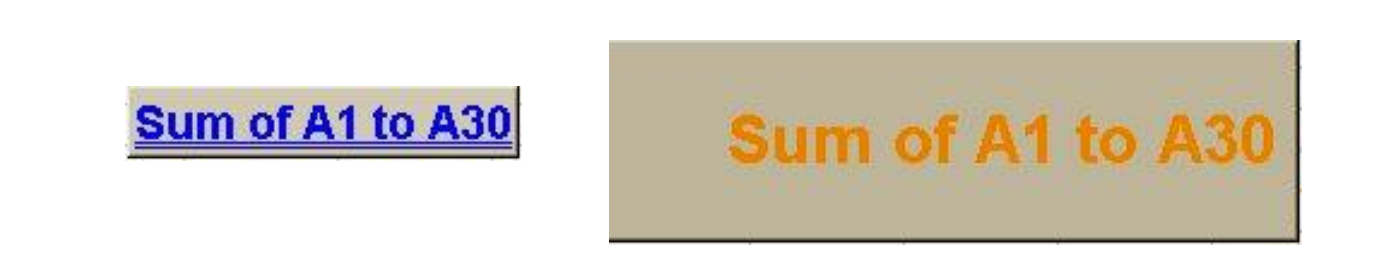

• You can also assign Macros to other objects (different from the button) or even to a picture that you have imported previously to the WS.

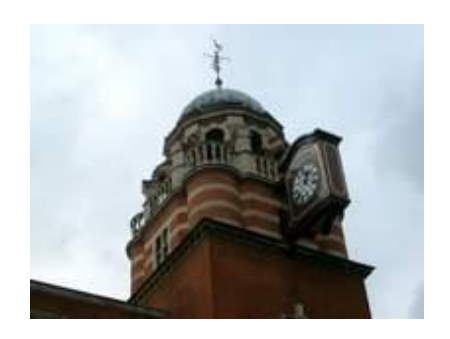

of A1 to

**Sum**